# Temos International GmbH Work instruction and workflow (WIN)

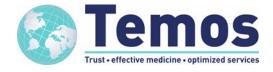

Instructions to register for Temos Information Chart (TIC)

WIN\_CRM\_oo1: How to create a Temos Information

Chart (TIC) Version 1.2

Effective date: September 1, 2023

Page 2 of 6

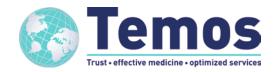

## 1. Fill out the registration to register for the Temos Information Chart (TIC) Following this link

https://temos-accreditation.com/OnlineCharts/Chart/Registration

you see this form:

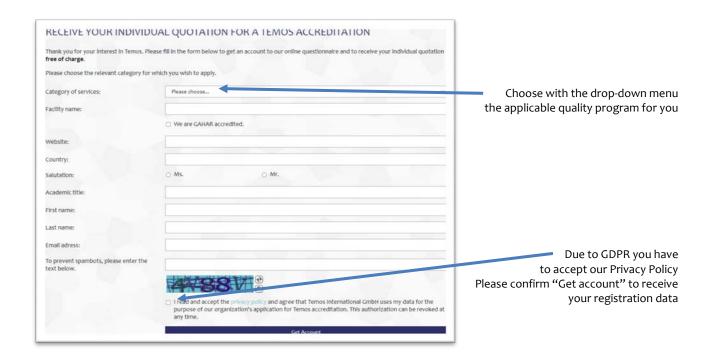

### 2. Confirmation of registration

Complete the registration form and confirm by "Get account". Then you will see the following message on your browser:

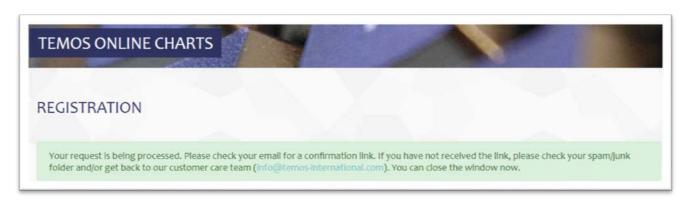

WIN CRM 001: How to create a Temos Information Chart (TIC)

Version 1.2

Effective date: September 1, 2023

Page **3** of **6** 

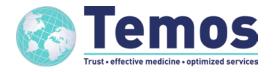

At the same time, you will receive an email confirming that you registered successfully. For reasons of data protection, you are required to confirm your registration. Therefore, please check your email account.

Dear XYZ,

You have successfully registered to the Temos Online System to access the application form (Temos Information Chart - TIC) - Medical Care (general hospitals, clinics, medical, diagnostic or day surgical centers).

You will be able to access a secure area of the Temos Online System after you confirmed your registration using the link below. This confirmation is required to comply with the European Union regulations on data confidentiality (GDPR).

https://temos-accreditation.com/OnlineCharts/Chart/Confirm?chartcode=3931&confirmId=c6f8b362-92d2-410da9b0-4b1a481b9b04

Please note: This link is valid for 48 hours. If you have not signed up for a Temos account, please ignore this

If you have any questions, please do not hesitate to contact our customer care team (info@temosinternational.com).

Temos International Healthcare Accreditation

Please note: if you have not received the above email, please check the junk mail folder ("SPAM") of your email system! If you do not complete this step within two days, you will have to start again with the procedure because the registration process was stopped automatically by the system.

Confirm your registration by clicking the confirmation link.

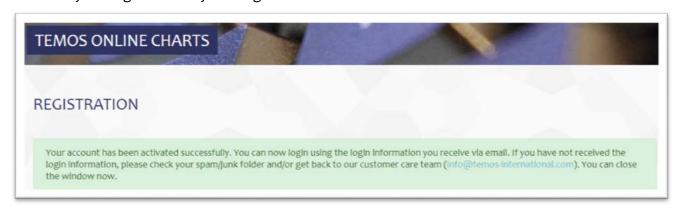

If you receive a message that the confirmation link has expired, it may have already been confirmed or it may be older than 48 hours and therefore expired. If the registration has already WIN\_CRM\_oo1: How to create a Temos Information Chart (TIC)

Version 1.2

Effective date: September 1, 2023

Page 4 of 6

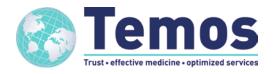

been confirmed, you should have received another email (point 3). Otherwise, restart the registration process or contact Temos.

#### 3. Registration completed

After you have confirmed your registration, you will receive another email with your login details, to access your account.

Dear XYZ,

You have successfully registered to the Temos Online System to access the application form (Temos Information Chart - TIC) – name of quality program.

Please use the following access data to fill out the Temos Application Form which enables us to provide you with your individual quotation.

Link: https://temos-accreditation.com/TemosOnlineCharts/

Chart Code: XXXX

Password: XXXXXXXXXXX

The following documents are available for you:

 TIC – name quality program Expiry date:

If you have any questions, please do not hesitate to contact our customer care team (<u>info@temosinternational.com</u>).

Temos International Healthcare Accreditation

After clicking on the link (<a href="https://temos-accreditation.com/TemosOnlineCharts/Login">https://temos-accreditation.com/TemosOnlineCharts/Login</a> ) you will be forwarded directly to the login-section on your browser.

WIN\_CRM\_001: How to create a Temos Information

Chart (TIC) Version 1.2

Effective date: September 1, 2023

Page 5 of 6

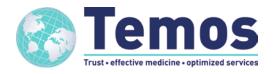

#### 4. Login to your Temos account

To log in please fill in the following:

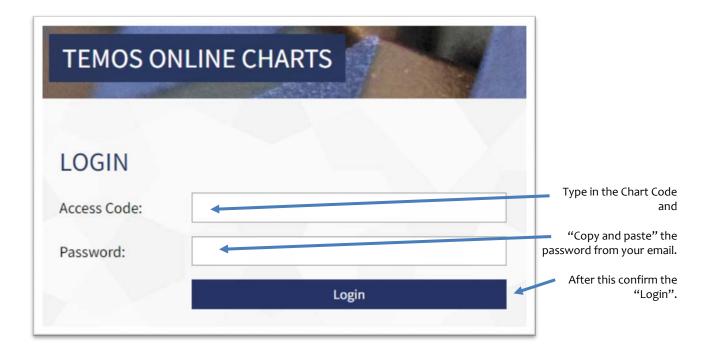

#### 5. Temos Online Chart

After log in you find the Temos application form (Temos Information Chart - TIC) for completion:

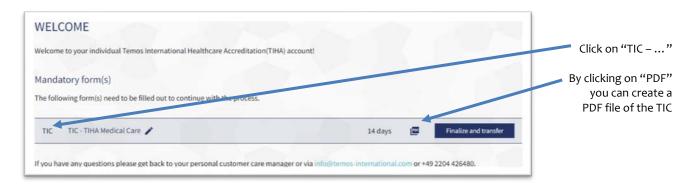

WIN\_CRM\_oo1: How to create a Temos Information Chart (TIC)

Version 1.2

Effective date: September 1, 2023

Page 6 of 6

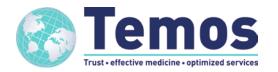

If you click on TIC you will see the following:

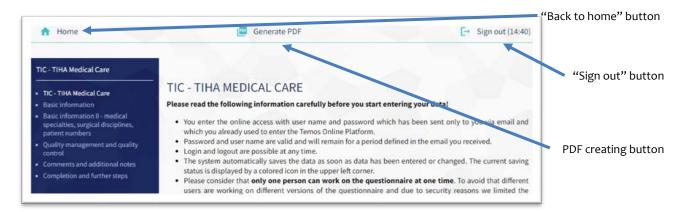

Please note that the system automatically saves your data while you work.

If there is no activity for about 15 minutes, you will be logged out for security reasons. In the "Sign out" button, the time is counted down until the system logs off automatically.

If you have completed your entries please press the button "Finalize and transfer"

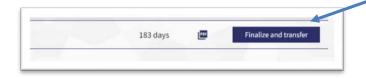

With this you close the document and notify Temos.

In your account you find this questionnaire now in the area of "Completed forms". On the right side you see the date of completion and the PDF download button.

Ready to start! Please start by reading the introduction. If you have questions, please do not hesitate to contact us: <a href="mailto:info@temos-international.com">info@temos-international.com</a>

We look forward to receiving the filled-out questionnaire to provide you with your individual quotation for the Temos accreditation!